# DUO Mobile

Guide de configuration et utilisation

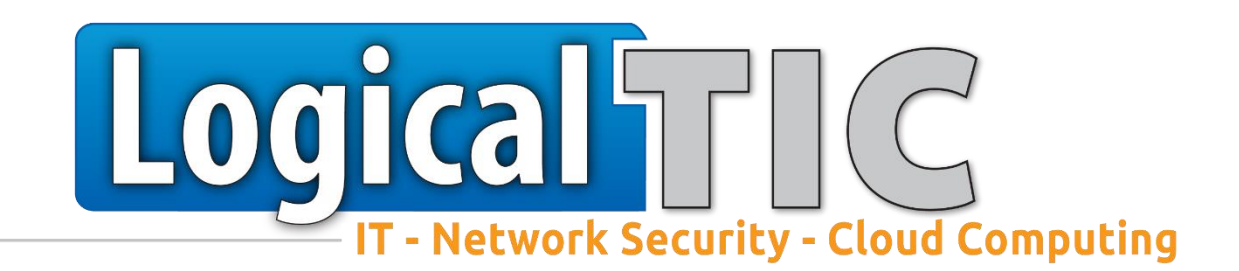

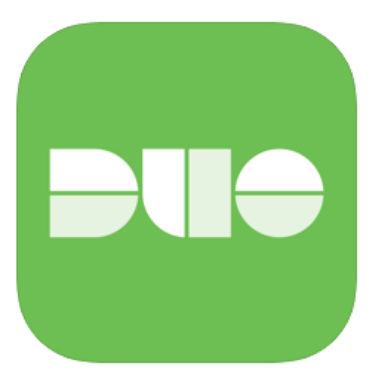

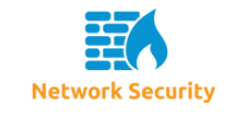

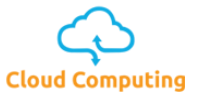

#### Table des matières

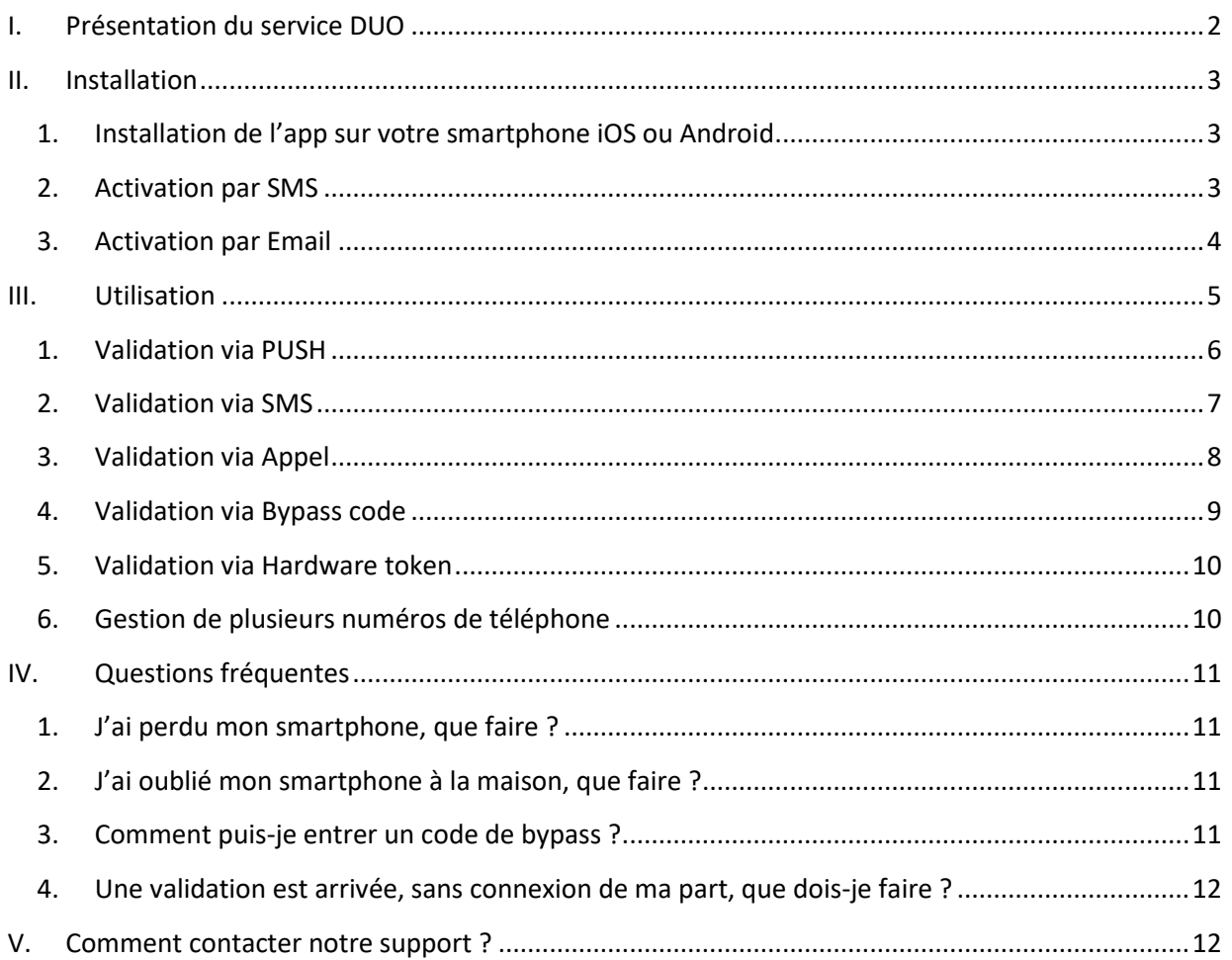

# <span id="page-2-0"></span>I. Présentation du service DUO

Grâce à une technologie appelée « identification à multiples facteurs » (ou *Multi-factor authentication* en anglais), le service DUO permet de protéger vos accès et donc vos données.

Lors d'une connexion à votre serveur en Remote Desktop, une demande de validation sera envoyée sur votre Smartphone.

Ainsi, une personne malveillante connaissant vos accès ne pourra pas se connecter à votre session.

La demande de validation sera affichée lors de chaque nouvelle connexion. En cas de microcoupure internet, la connexion sera automatiquement rétablie.

Protégez n'importe **Autorisez les connexions** Assurez en tout temps la sans délai avec les sécurité de votre appareil quel compte avec  $notifications push$ l'authentification à  $\frac{2}{2}$ deux facteurs  $\bullet$ iOS à jour  $0.41 \text{ UTC-4}$ <br>25 iuin. 2018  $\bullet$  $P =$  $+ =$ Duo Mobile est à jou Acme Corp **F** Personal Account ä Demande de connexion<br>Demande de connexion : Slack  $\mathbb{C}$ FaceID est activé 286 361  $\odot$ Ø teamsnapchat Le verrouillage Hì. Confirmez qu'il s'agit d'écran est activé mail@gmail.com bien de vous avec les informations de connexion shopping@mail.com Acme Corp

Les notifications peuvent aussi être validées sur les Apple Watch.

## <span id="page-3-1"></span><span id="page-3-0"></span>II. Installation

#### 1. Installation de l'app sur votre smartphone iOS ou Android

Sur votre Smartphone, rendez-vous dans l'application vous permettant d'installer des applications :

- Apple iOS : AppStore
- Android : PlayStore

Voici le logo de l'application :

Installez l'application DUO Mobile pour [iOS](https://apps.apple.com/be/app/duo-mobile/id422663827?l=fr) ou [Android.](https://play.google.com/store/apps/details?id=com.duosecurity.duomobile&hl=fr) **L'application des gratuite.**

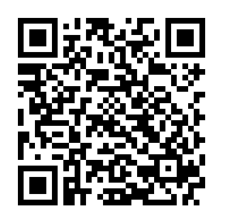

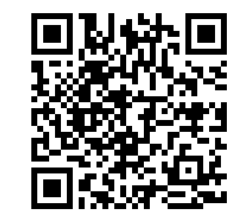

QR Code pour l'app Apple QR Code pour l'app Google Play

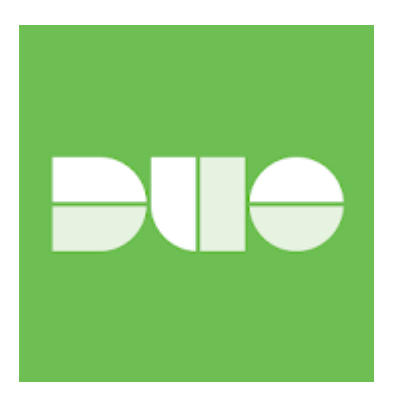

Une fois l'application installée, notre support vous enverra un SMS ou un email contenant un lien d'activation.

#### <span id="page-3-2"></span>2. Activation par SMS

Le message envoyé reçu aura cette forme :

```
To activate the app, click and open this link with Duo Mobile: 
https://m-2b210c35.duosecurity.com/android/zFZnfzkfnzFZNfzFZFZ
```
Toujours depuis votre smartphone, cliquez sur le lien afin d'activer DUO Mobile. Si votre smartphone vous interroge sur l'application à utiliser pour ouvrir le lien, choisissez « Duo Mobile ».

A présent, votre double authentification est prête.

## <span id="page-4-0"></span>3. Activation par Email

Voici un exemple d'email que vous pouvez recevoir.

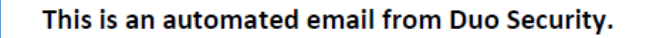

Your organization invites you to set up Duo Mobile on your phone. You will find instructions from your Duo administrator below. If you have questions, please reach out to your organization's IT or help desk team.

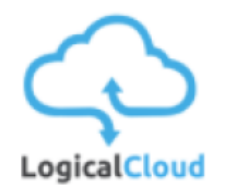

Cet email vous aidera à ajouter votre compte LOGICALCLOUD à Duo Mobile sur cet appareil: +32 475 12 34 56

Il suffit d'appuyer sur ce lien à partir de +32 475 12 34 56, ou de le copier/coller dans Duo Mobile manuellement :

https://m-686fb944.duosecurity.com/activate/jFAZJFajfaçifjaifaf

Si vous ne lisez pas ceci depuis +32 475 12 34 56, ouvrez Duo Mobile sur votre téléphone et scannez ce code-barres :

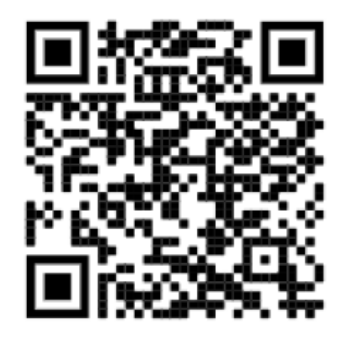

Vous n'avez pas encore Duo Mobile ? Installez-le d'abord :

iPhone: https://itunes.apple.com/us/app/duo-mobile/id422663827

Android: https://play.google.com/store/apps/details?id=com.duosecurity.duomobile

**Privacy Statement** 

Comme expliqué dans le contenu de l'email, vous pouvez activer DUO de deux façons :

- Cliquez sur le lien dans l'email depuis votre smartphone
- Ouvrez l'app DUO, cliquez sur le + dans le haut de l'écran et scannez le code

# <span id="page-5-0"></span>III. Utilisation

Lors d'une nouvelle connexion Remote Deskop à votre serveur, le message ci-dessous apparaitra. La connexion est bloquée sur cet écran tant que la connexion n'est pas validée sur le smartphone.

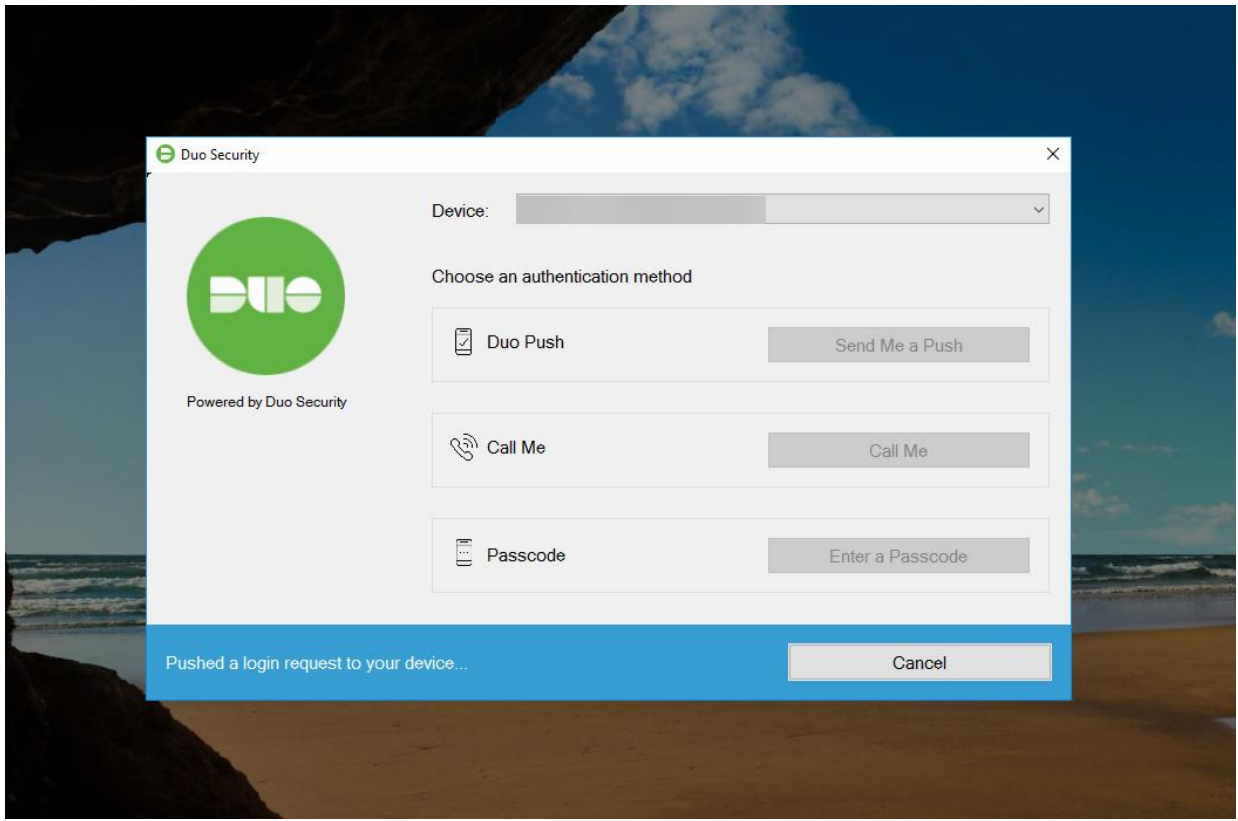

Il existe plusieurs façons de valider votre connexion :

- PUSH
- SMS
- Appel
- Bypass code
- Token Hardware

## <span id="page-6-0"></span>1. Validation via PUSH

Sur votre smartphone, une notification PUSH vous informe de la demande de validation.

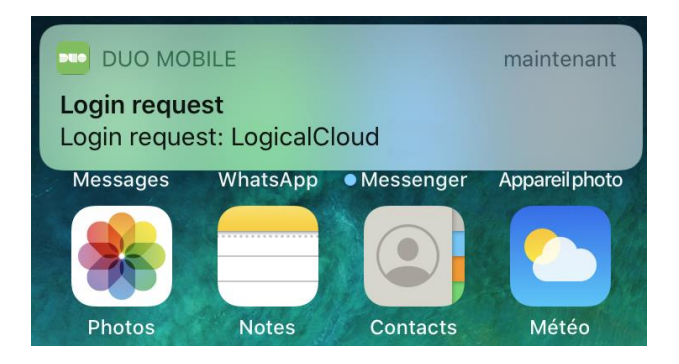

Cliquez sur le message puis approuvez la connexion à l'aide du bouton « Approuver ».

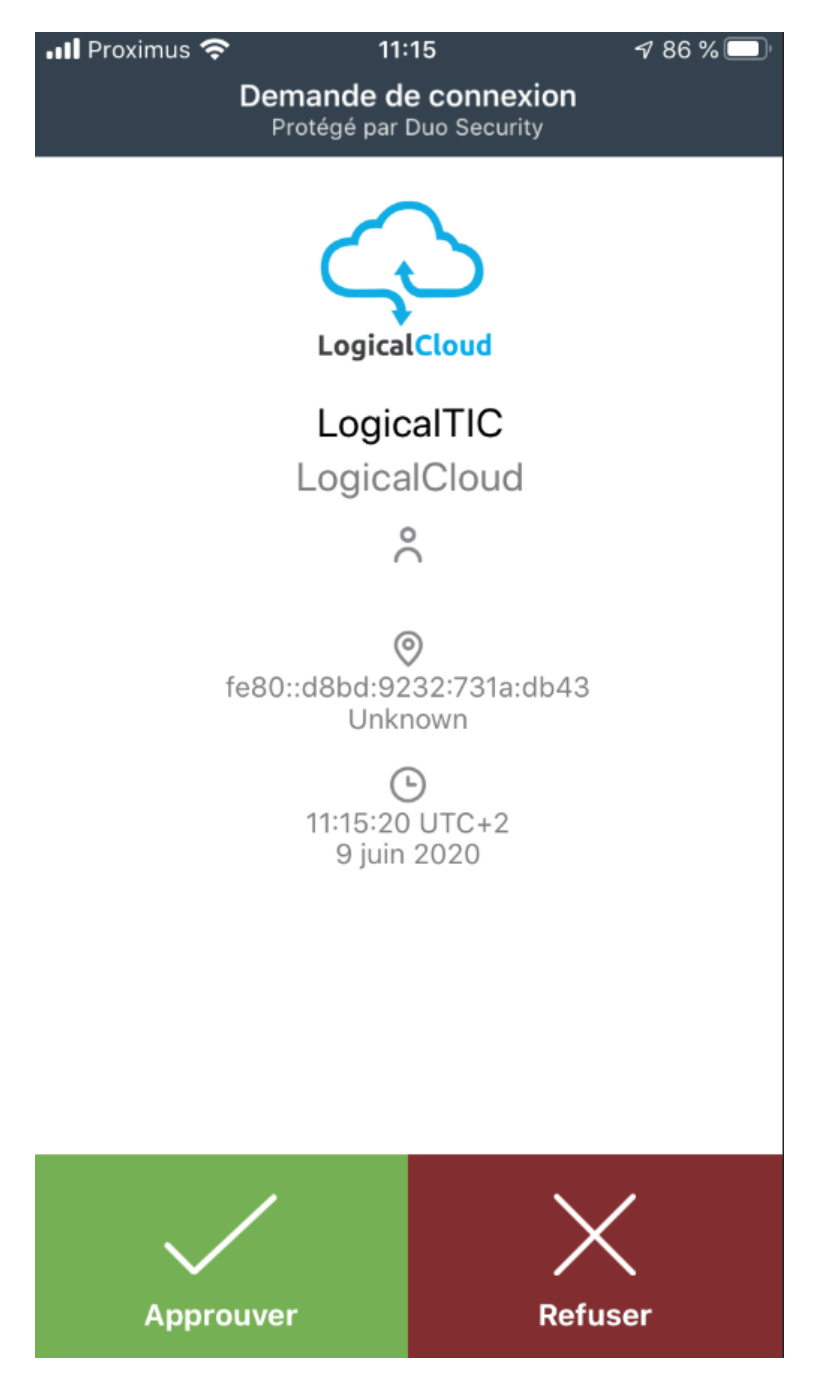

# <span id="page-7-0"></span>2. Validation via SMS

Si un PUSH est en attente de réponse, cliquez sur « Cancel » pour annuler.

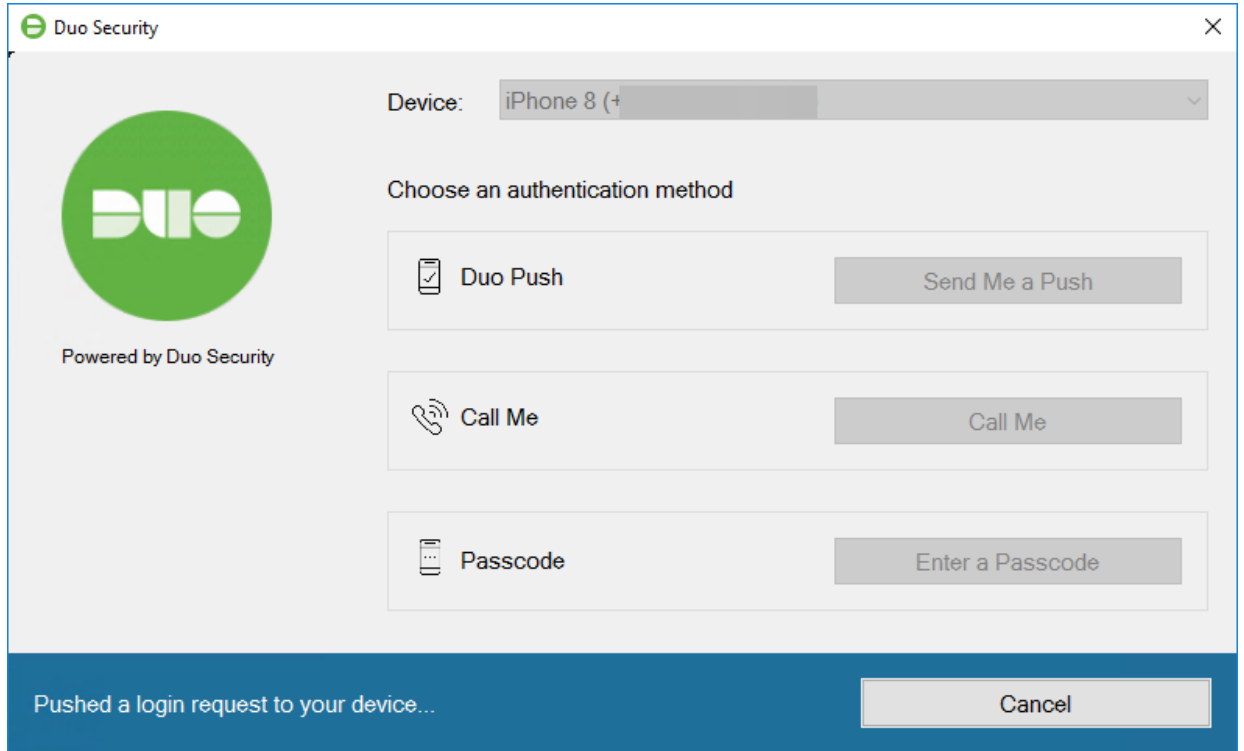

Ensuite cliquez sur « Text me new codes ». Un SMS vous sera envoyé.

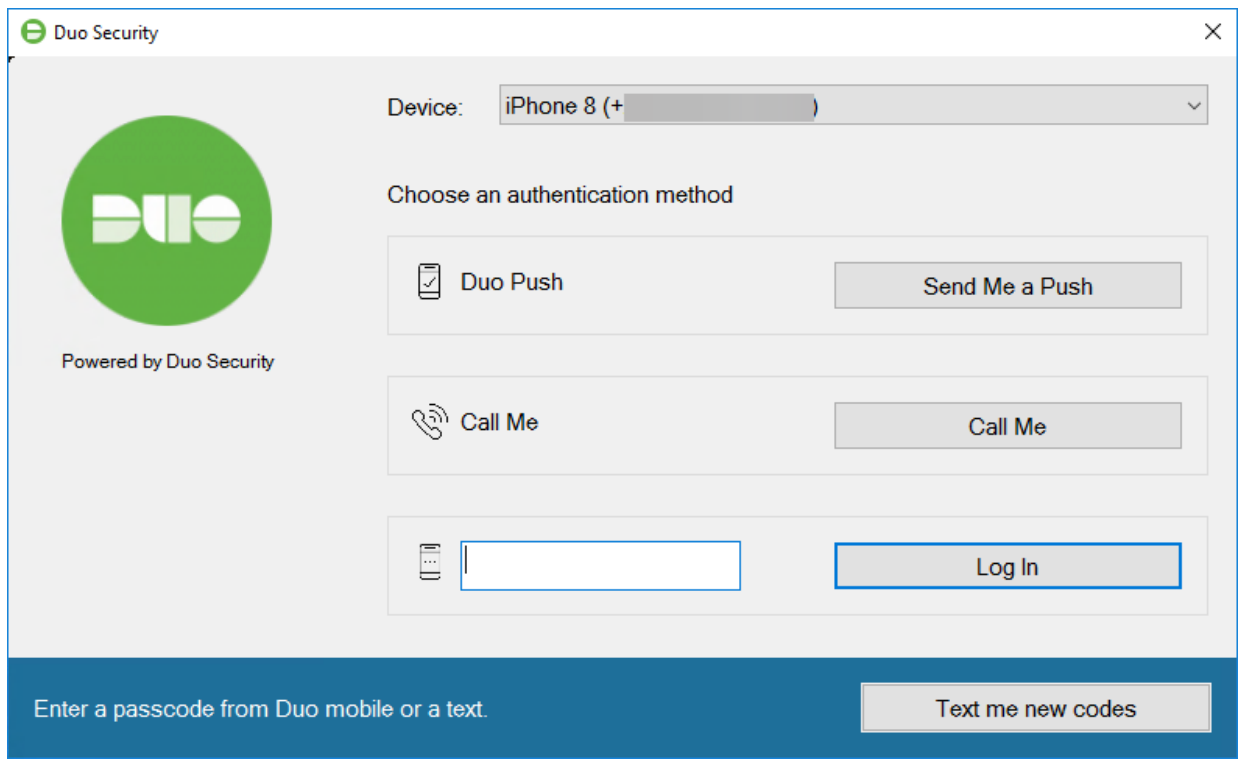

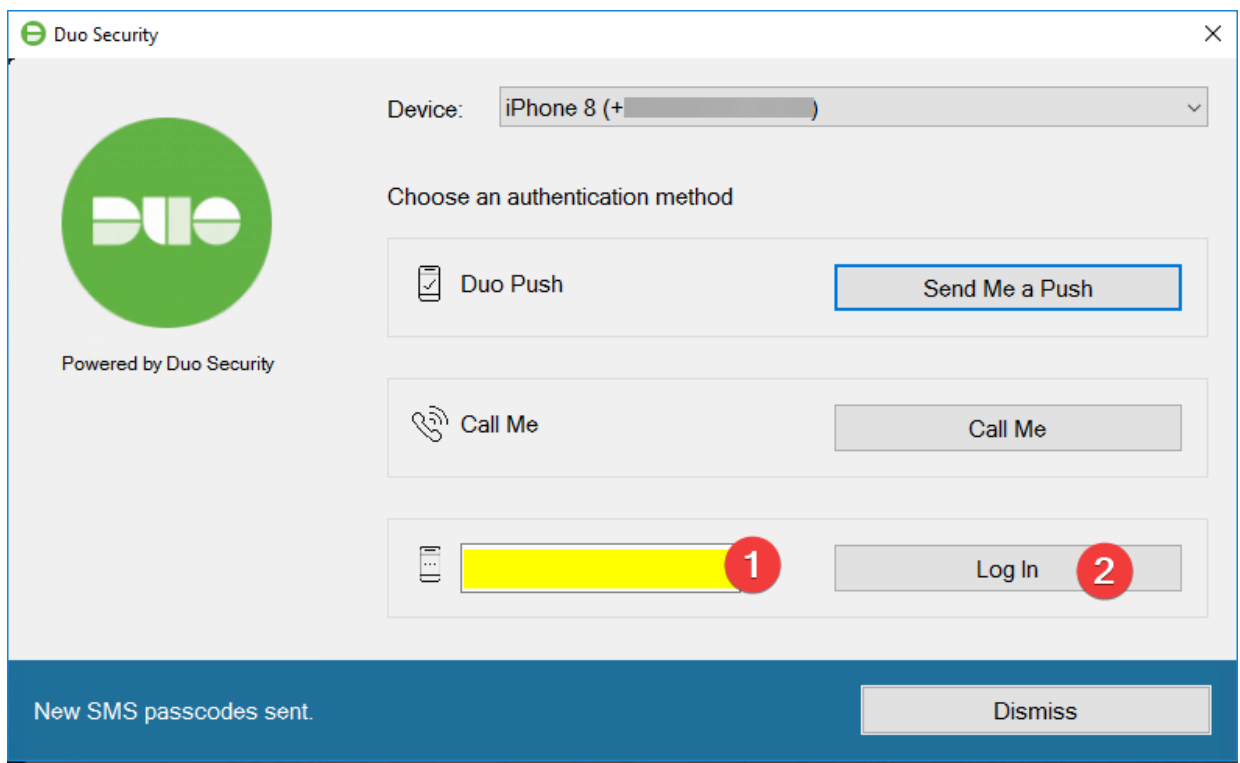

Entrez le code reçu puis cliquez sur « Log In ».

# <span id="page-8-0"></span>3. Validation via Appel

Si un PUSH est en attente de réponse, cliquez sur « Cancel » pour annuler.

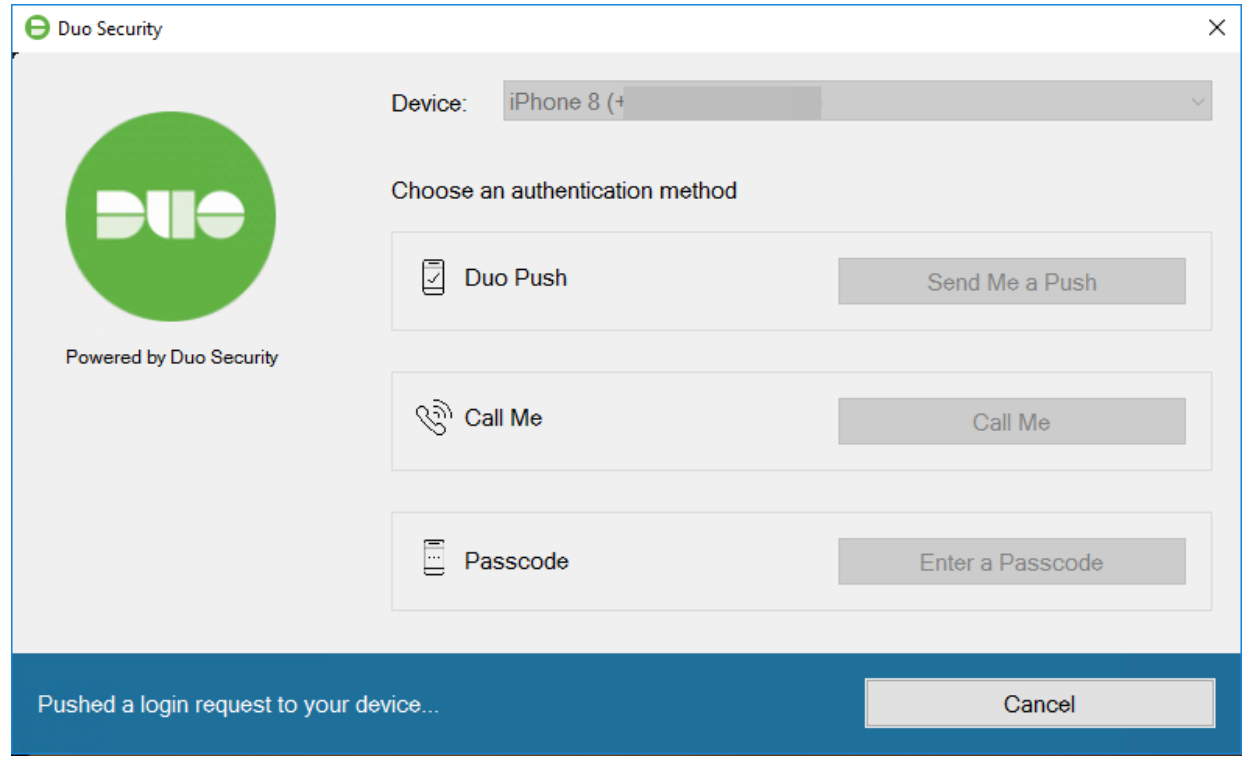

Cliquez ensuite sur « Call Me ». Vous recevrez un appel en Anglais depuis un numéro aux USA. Appuyez sur n'importe quelle touche pour valider la connexion

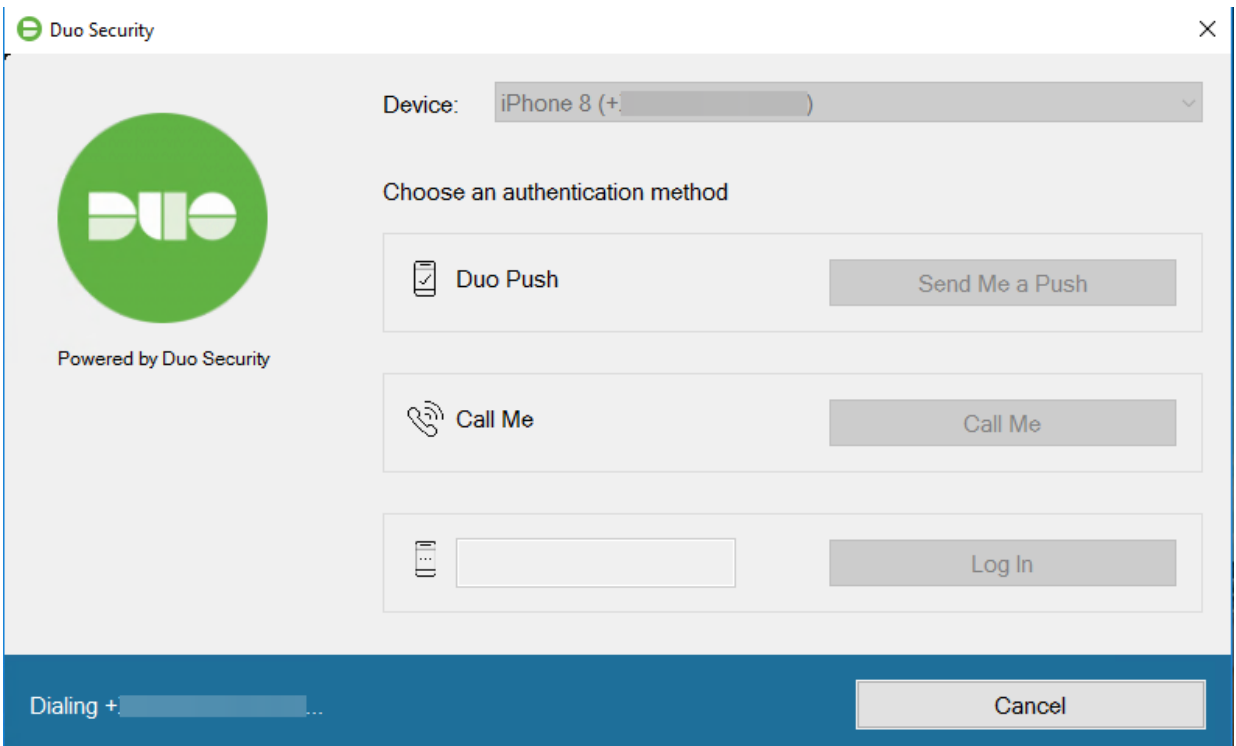

## <span id="page-9-0"></span>4. Validation via Bypass code

Les codes bypass vous seront communiqué par notre Service Desk en cas d'oubli de votre smartphone à la maison par exemple.

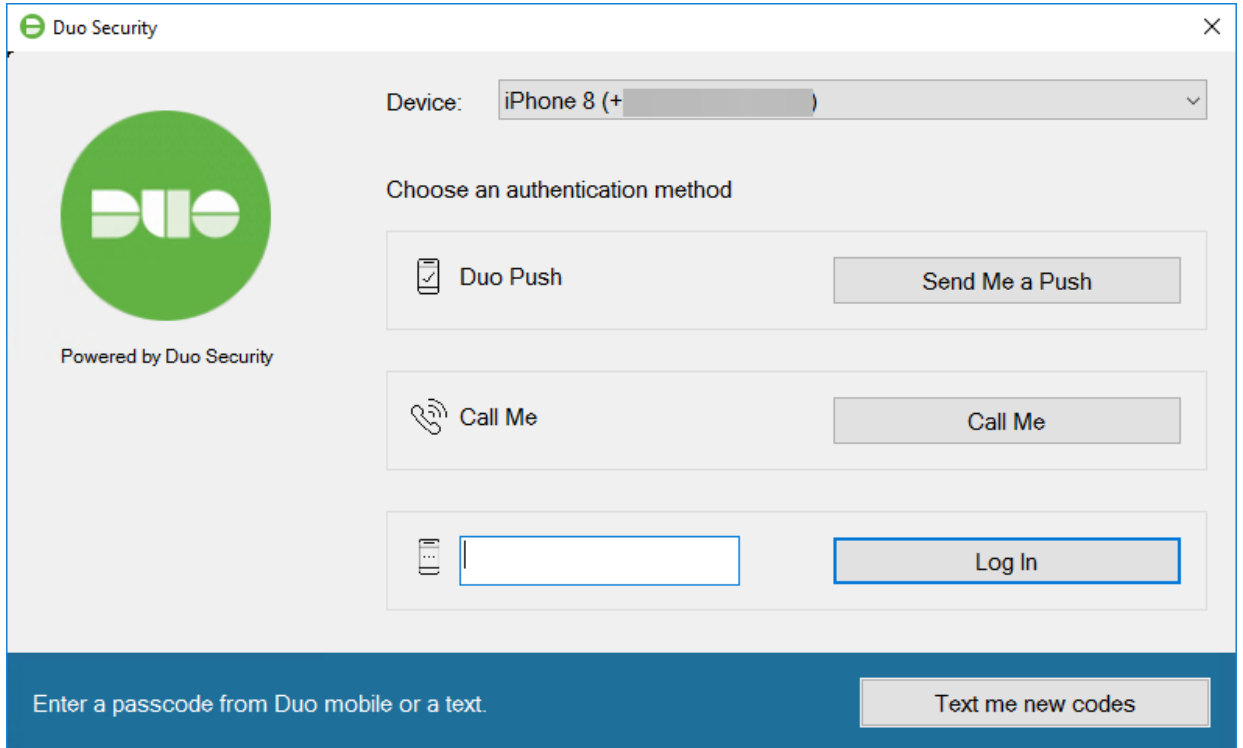

# <span id="page-10-0"></span>5. Validation via Hardware token

Concernant les tokens hardware, veuillez contacter notre service commercial.

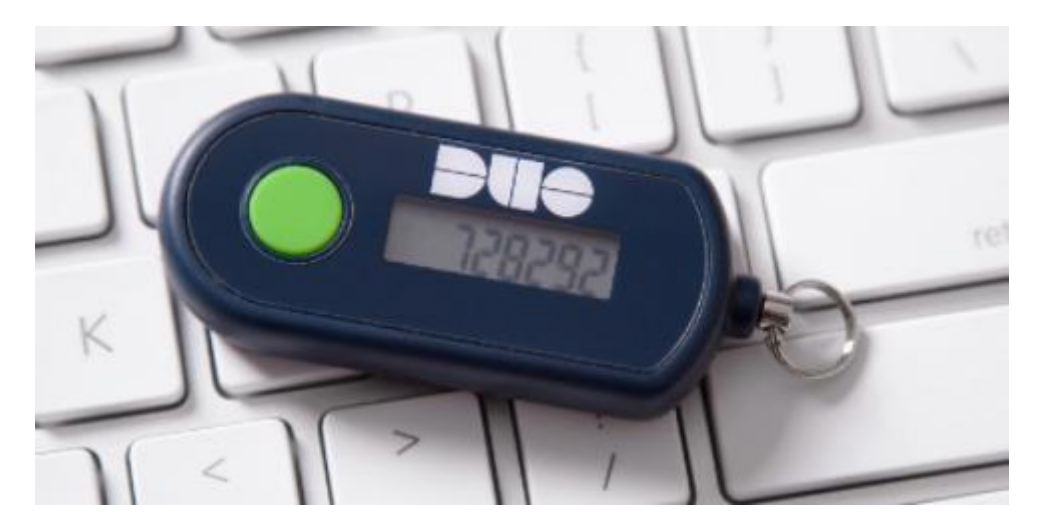

# <span id="page-10-1"></span>6. Gestion de plusieurs numéros de téléphone

Si votre compte bénéficie de plusieurs numéros de téléphone. Refusez la demande PUSH en appuyant sur Cancel puis choisissez le numéro sur lequel vous souhaitez être appelé, recevoir un SMS ou envoyer un PUSH.

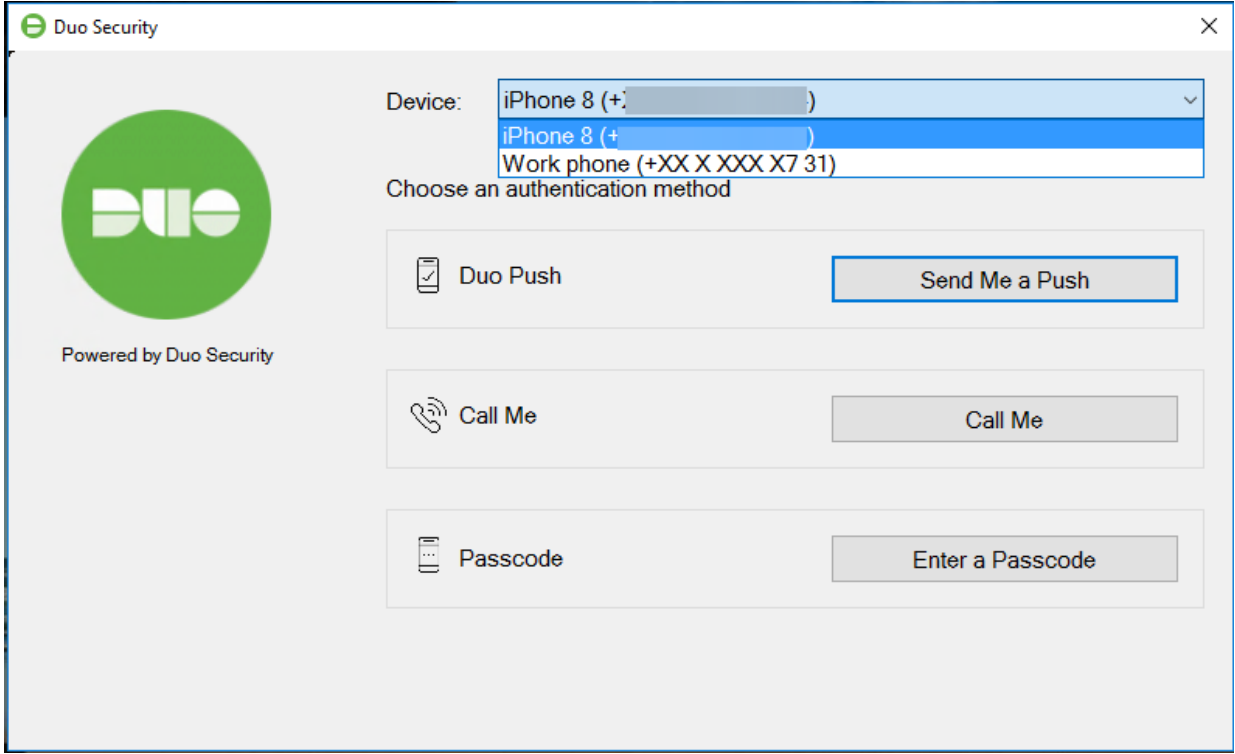

## <span id="page-11-1"></span><span id="page-11-0"></span>IV. Questions fréquentes

#### 1. J'ai perdu mon smartphone, que faire ?

Après avoir fait bloquer votre carte SIM auprès de votre opérateur, procurez-vous un nouveau smartphone et une nouvelle carte SIM. Votre numéro de téléphone sera identique. Sur le nouveau smartphone, installez l'application Duo Mobile. Contactez notre support. Un SMS d'activation vous sera envoyé.

En attendant, après validation de votre identité par téléphone, un code de bypass valide 24h vous sera communiqué.

#### <span id="page-11-2"></span>2. J'ai oublié mon smartphone à la maison, que faire ?

Contactez notre support. Après validation de votre identité, un code de bypass valide 24h vous sera communiqué.

#### <span id="page-11-3"></span>3. Comment puis-je entrer un code de bypass ?

Le code de bypass est un code unique qui a une durée de validité précise. Généralement 24h.

Lors de la demande de validation, cliquez sur « Cancel ».

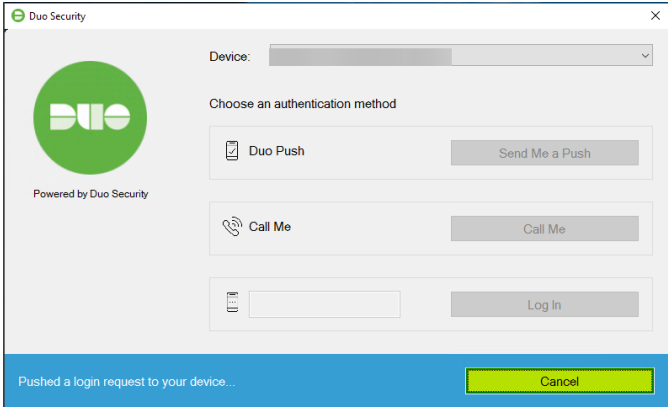

Puis entrez le code communiqué en cliquez sur « Log in ».

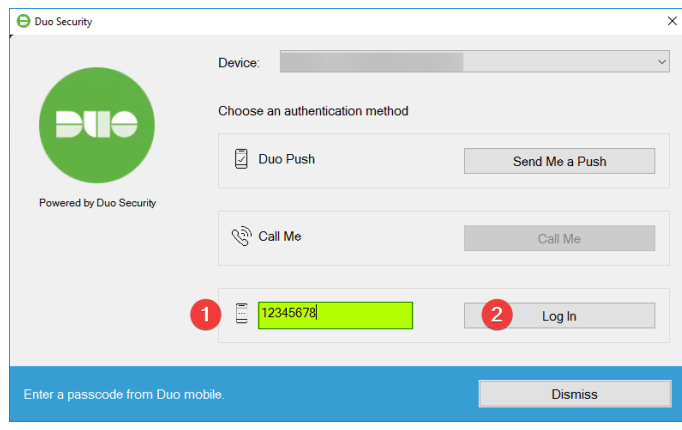

# <span id="page-12-0"></span>4. Une validation est arrivée, sans connexion de ma part, que dois-je faire ?

#### **Si vous n'avez pas tenté de vous connecter, refusez la validation avec la croix ou ne faites rien. La connexion ne sera pas autorisée.**

Si vous avez validé la connexion par erreur, connectez-vous à la session dès que possible, vous capturerez la session et bloquerez ainsi la personne connectée.

Plusieurs cas de figure peuvent se présenter :

- Votre PC s'est connecté automatiquement à votre session sans action de votre part. Nous avons déjà eu le cas d'un PC qui, suite à un problème logiciel, se reconnectait automatiquement en arrière-plan. Il ne s'agit donc pas systématiquement d'une attaque.
- Une personne malveillante a trouvé vos accès. Contactez notre support.

Dans tous les cas, n'hésitez pas à contacter notre support afin de vérifier si un risque est présent.

## <span id="page-12-1"></span>V. Comment contacter notre support ?

- Par téléphone : 02 880 97 31
	- o En dehors des heures de bureau, laissez-nous un message vocal. Celui-ci nous parviendra par email sur l'adresse [support@logicaltic.com](mailto:support@logicaltic.com)
- Support par email: [support@logicaltic.com](mailto:support@logicaltic.com)
- Commercial par email [: sales@logicaltic.com](mailto:sales@logicaltic.com)